## Handleiding strimestriële statistieken VISTA

Ga naar de website <https://vista2.vdma.org/fedagrim/>en geef uw mailadres en paswoord in om uw account te openen.

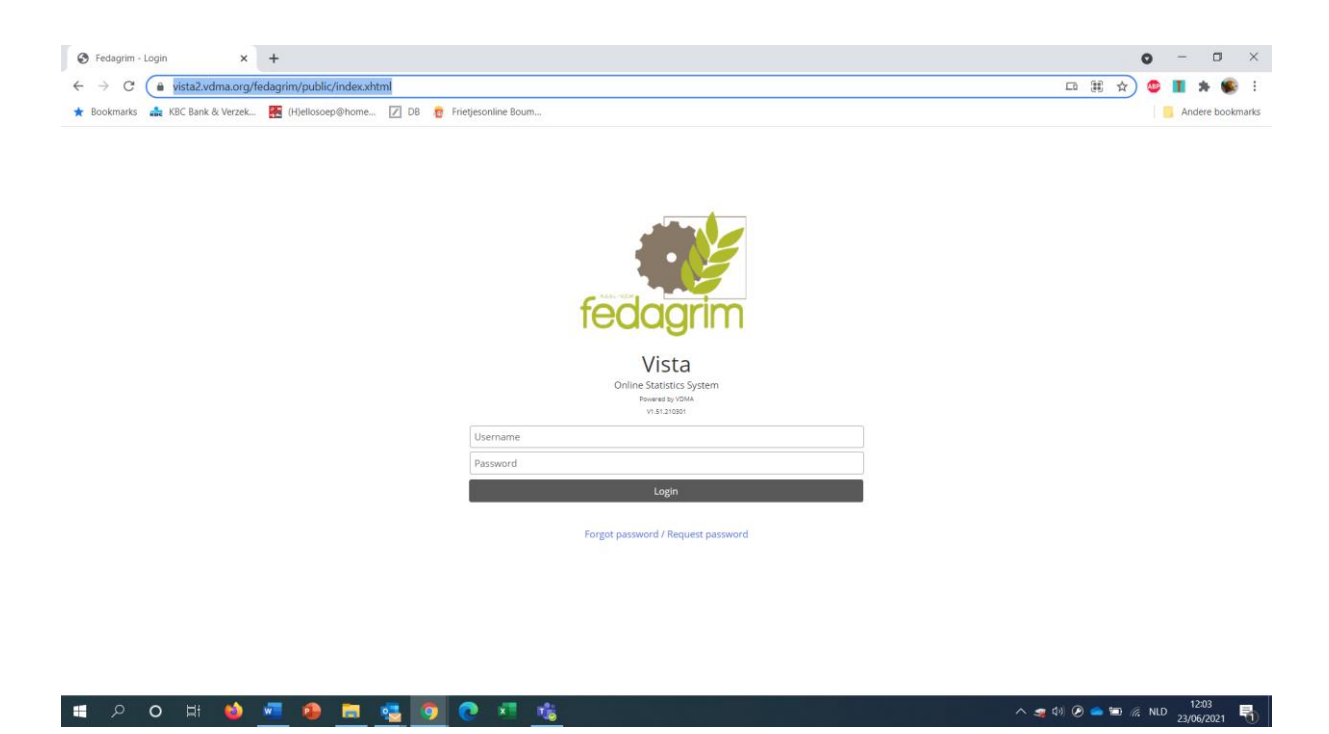

Wanneer u voor de eerste keer inlogt, zal het systeem vragen om een nieuw paswoord in te geven (opgelet wanneer uw pop-up blocker actief is zou het kunnen dat u dit scherm niet ziet. U moet de pop-up blocker voor deze website uitschakelen.)

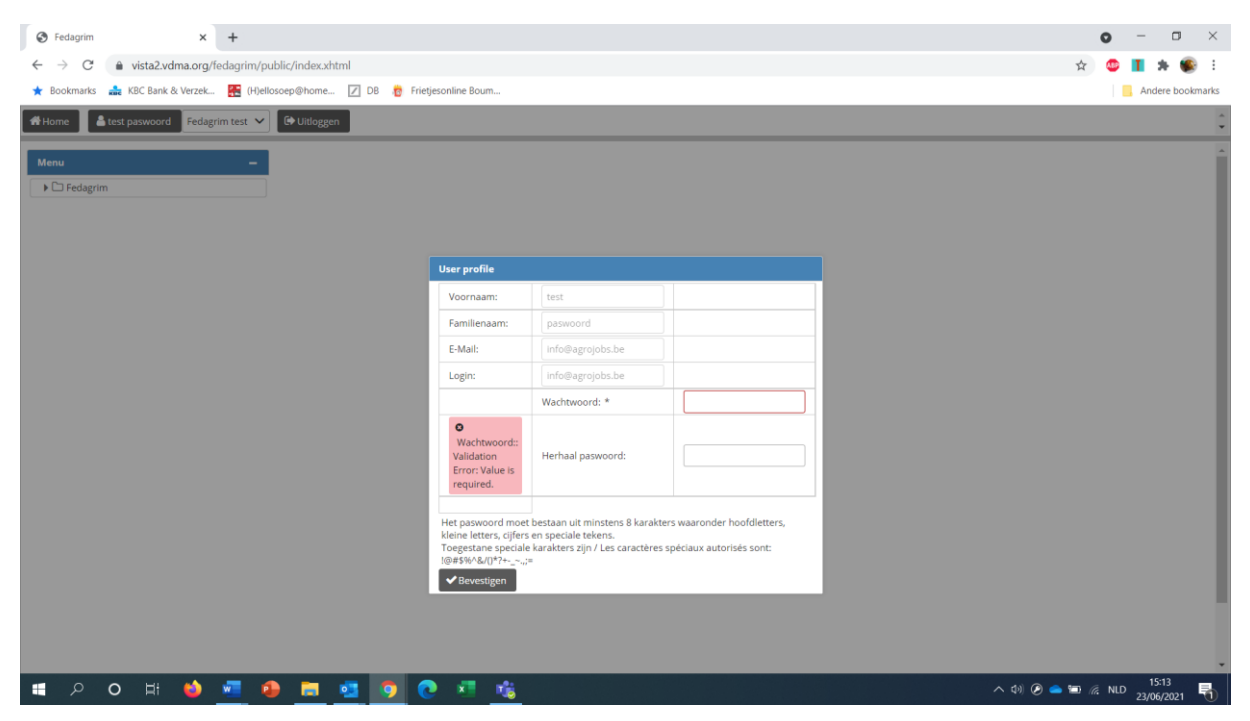

Geef uw nieuw paswoord in (kleine letters, hoofdletters, cijfers en speciale tekens) en klik op "bevestigen"

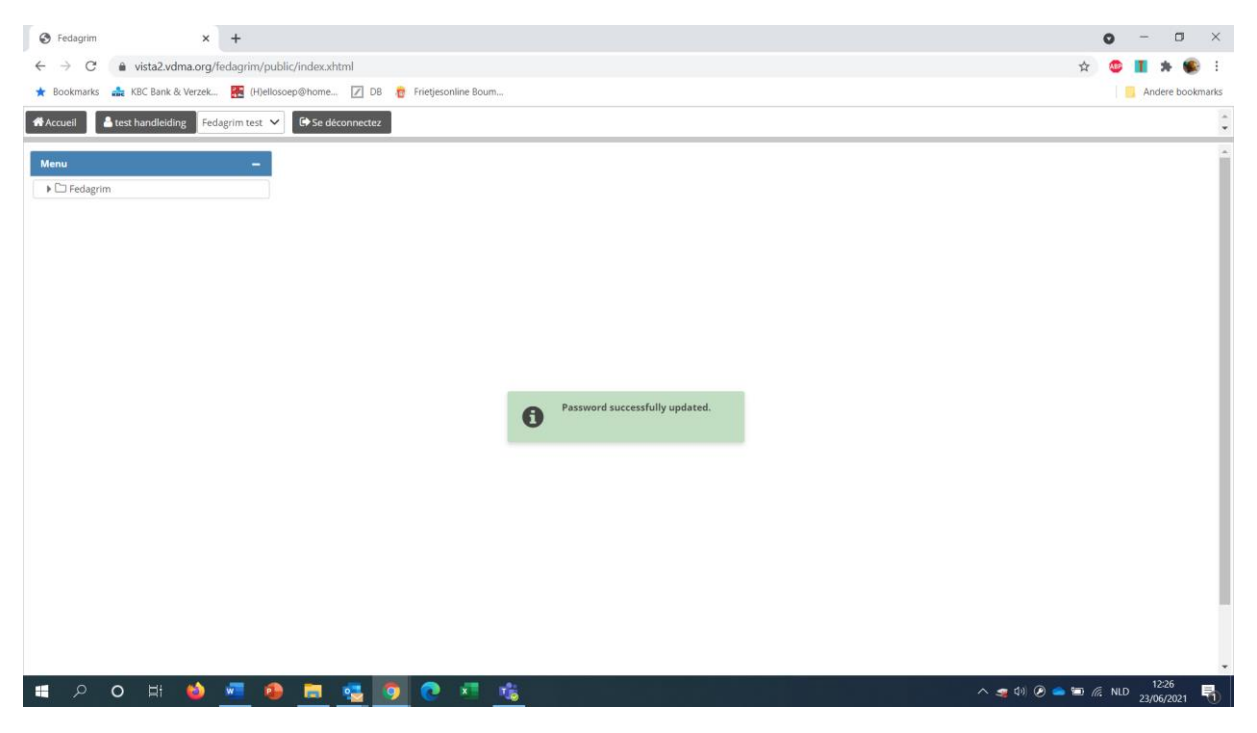

Geef uw cijfers in:

Klik op de statistieken die u wil ingeven : Fedagrim/ trimestriële statistieken / landbouwmachines/ rapport / Report by class.

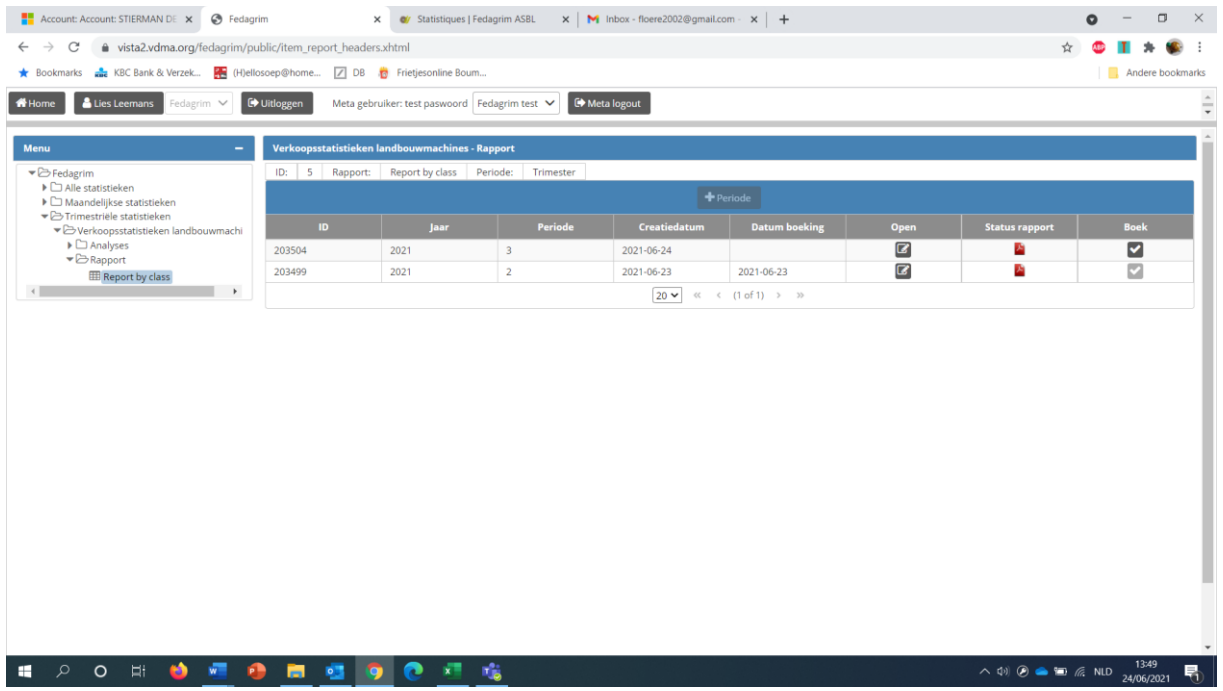

Klik op "+ record" om een nieuwe periode toe te voegen.

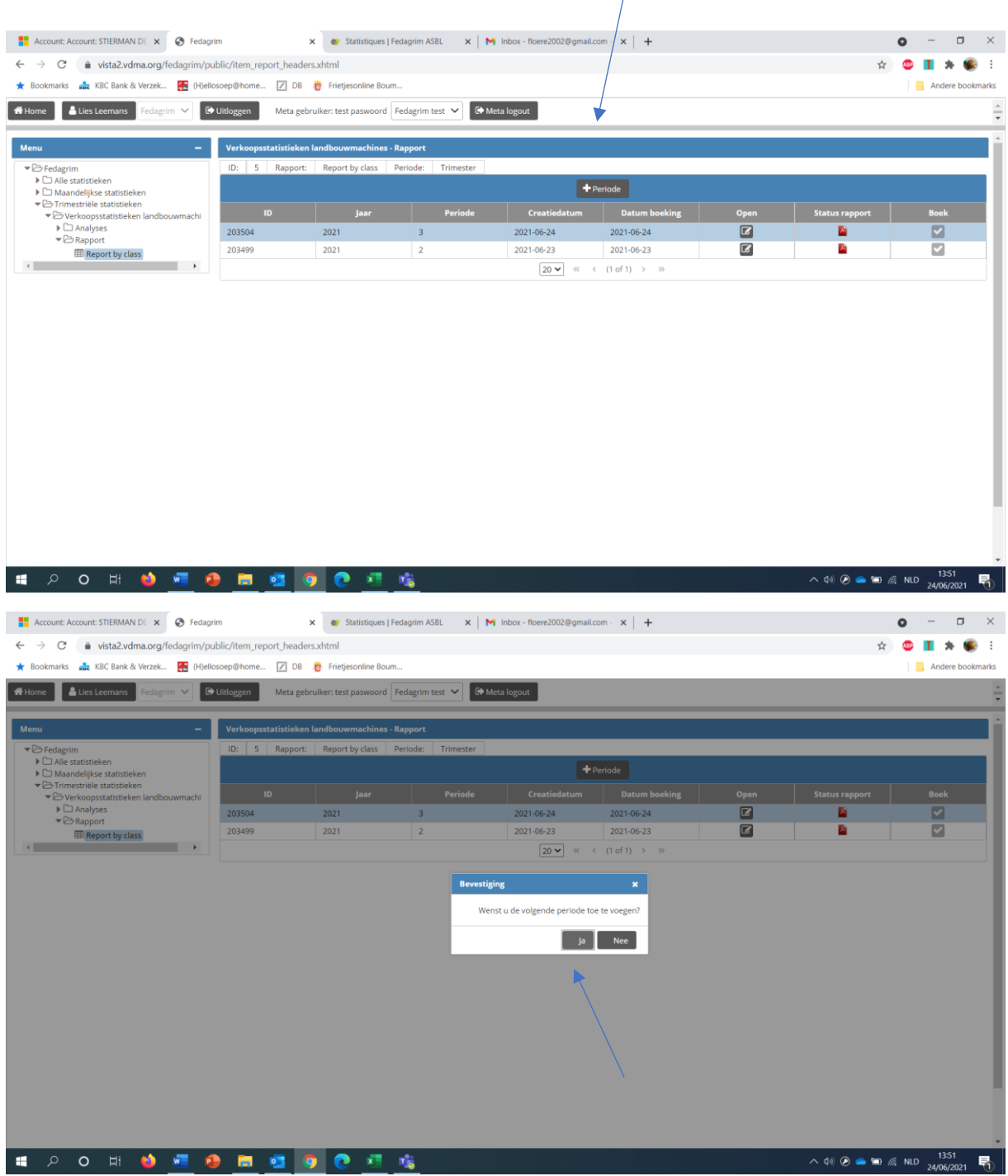

Klik op "ja" om te bevestigen.

Het formulier wordt geopend.

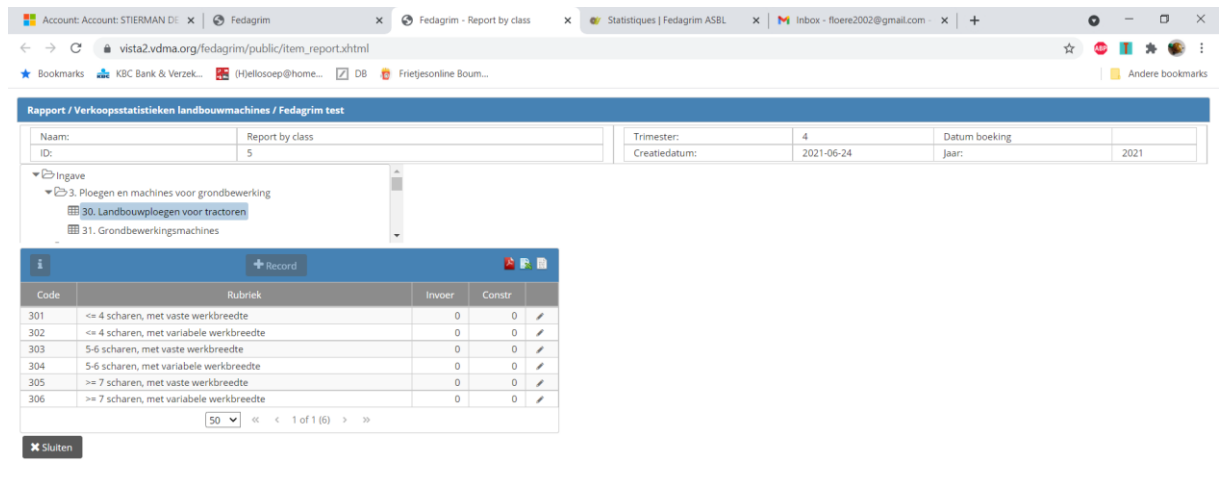

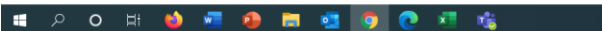

 $\wedge$  (b)  $\odot$   $\bullet$   $\cdots$   $\odot$   $\odot$   $\cdots$   $\odot$   $\cdots$   $\odot$   $\odot$   $\odot$ 

Indien dit niet het geval is kan u het formulier openen door op het basisscherm op het "potloodje"  $($  $\ell$ ) te klikken.

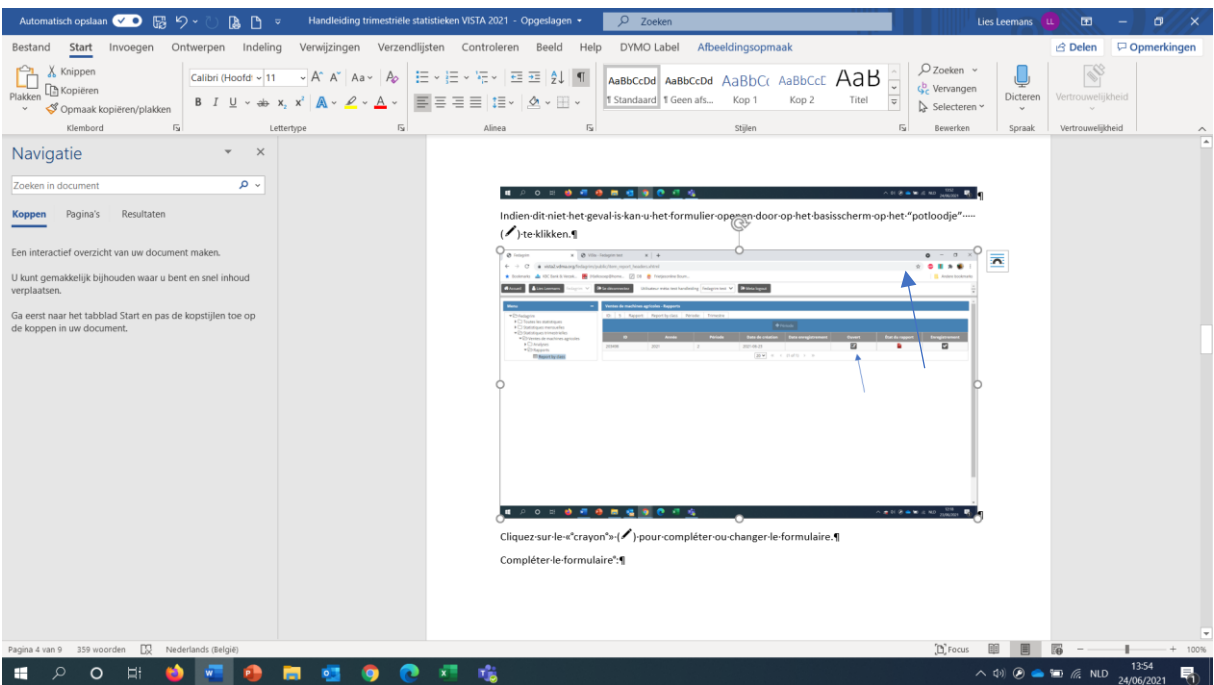

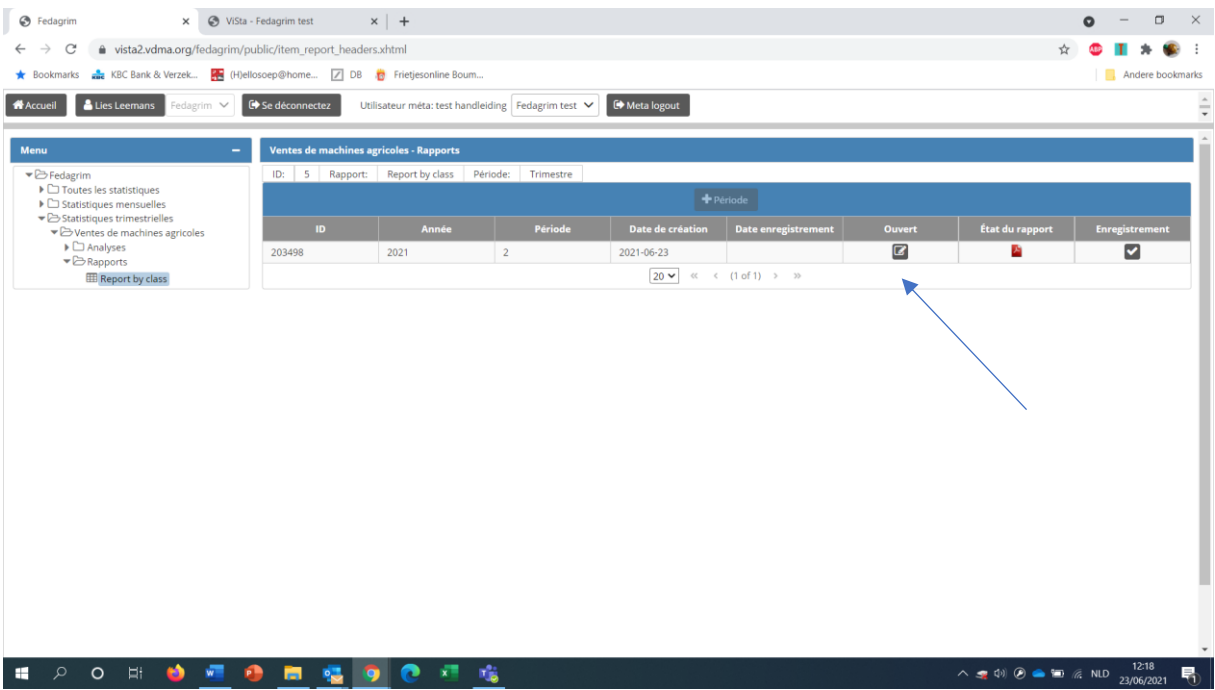

Klik op het « potloodje » ( $\ell$ ) om het formulier in te vullen of te wijzigen.

Vervolledig het formulier:

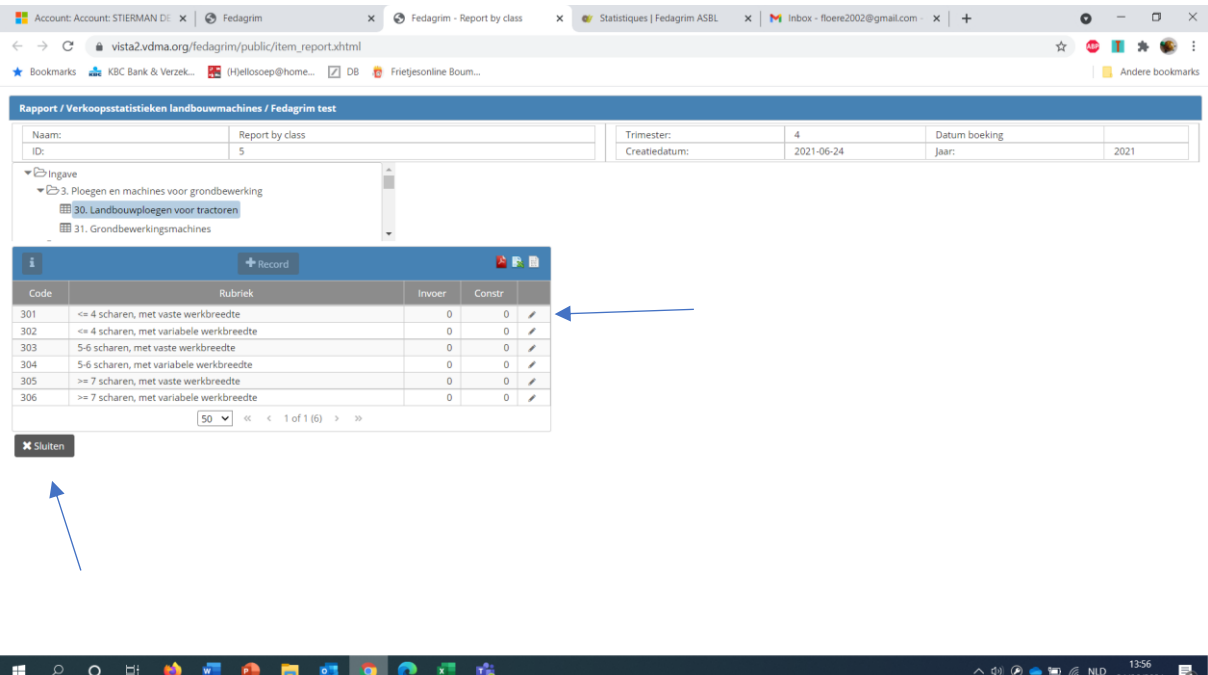

Geef de cijfers in : kies een categorie en geef het aantal in in de kolom invoer of constructie. Beweeg door het formulier met behulp van de tab-toets.

Bent u klaar, klik dan op "sluiten" om de categorie te bevestigen. Vul dan de volgende categorie in. Is de ingave volledig, klik dan op "bevestigen / sluiten" om het formulier af te sluiten.

Heeft u niets verkocht, open dan het formulier, vul ergens nul in en bevestig uw ingave om herinneringen te vermijden.

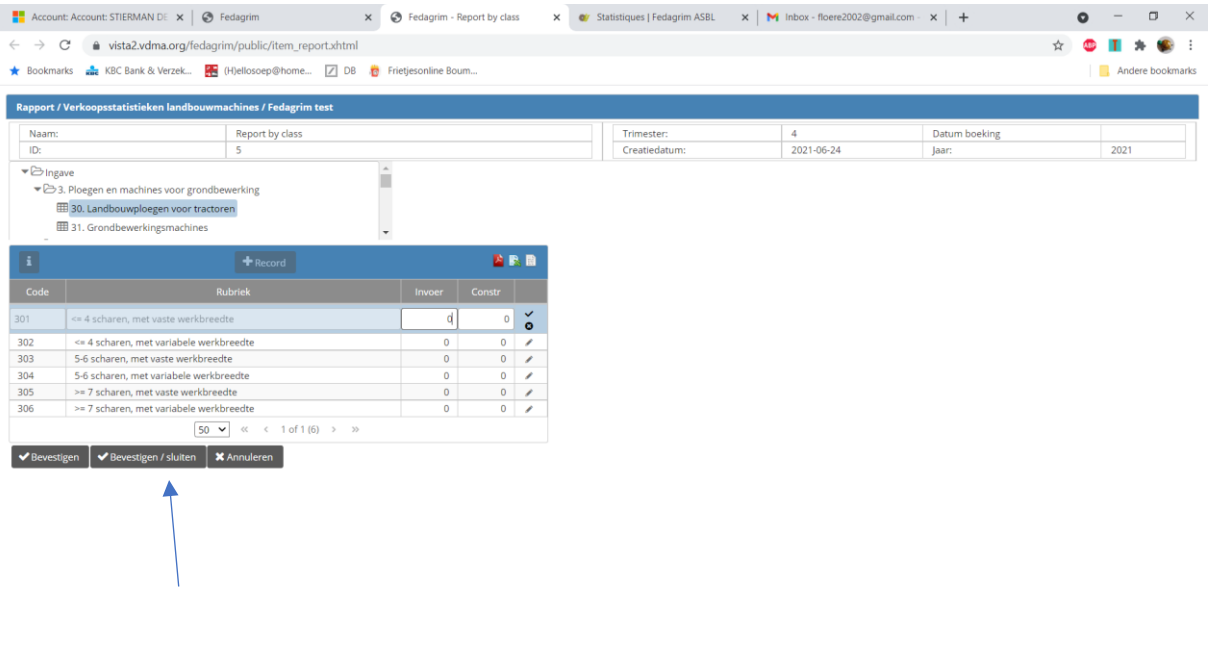

U kan de ingegeven cijfers ook printen door te klikken op het symbool PDF / XLS / CSV te klikken.

**12 2 0 12 13 13 13 14 15 16 17 18 18 19 10 17 18 18** 

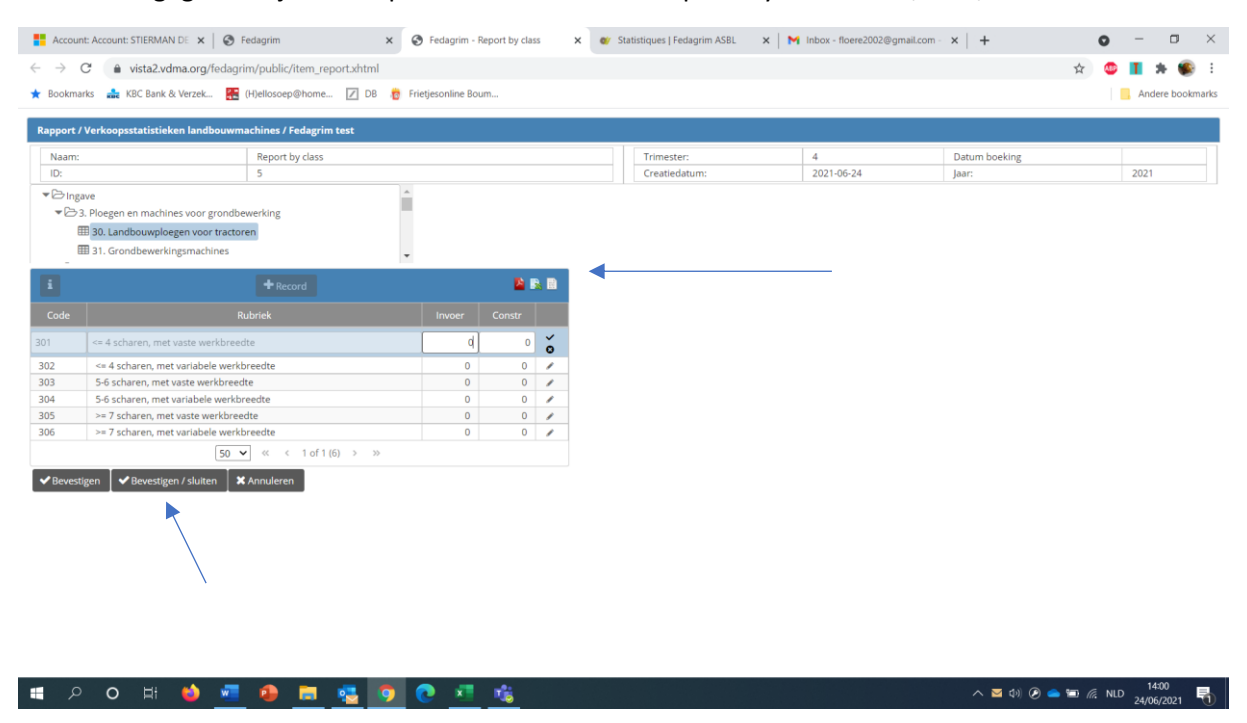

Als u op "bevestigen / sluiten" klikt, gaat u terug naar het basismenu. Wilt u nog iets aanpassen of toevoegen, klik dan op het "potloodje" ( $\blacktriangleright$ ) om het formulier opnieuw te openen. Volg de procedure zoals hierboven beschreven .Is alles ok, bevestig dan de ingave door op de "V" te klikken.

 $\land$  ■ 4<sup>3</sup> ④ ● ■ ≤ NLD  $\frac{1400}{24/06/2021}$ 

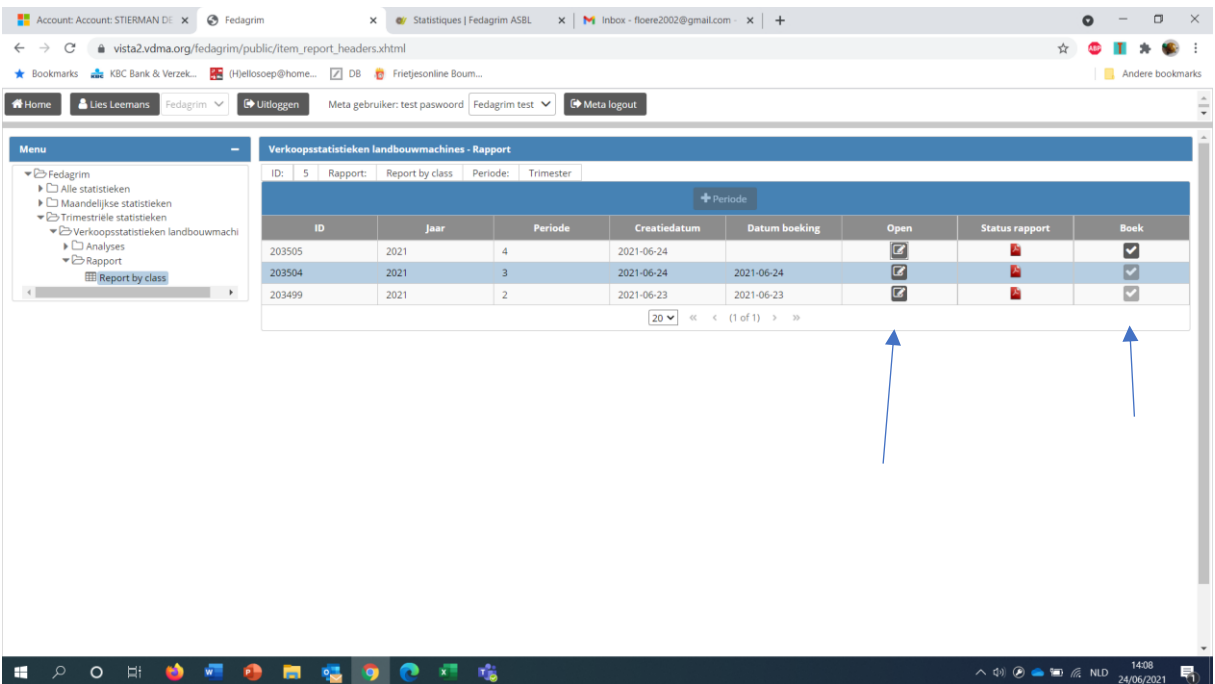

## Bevestig de ingave door op "ja" te klikken.

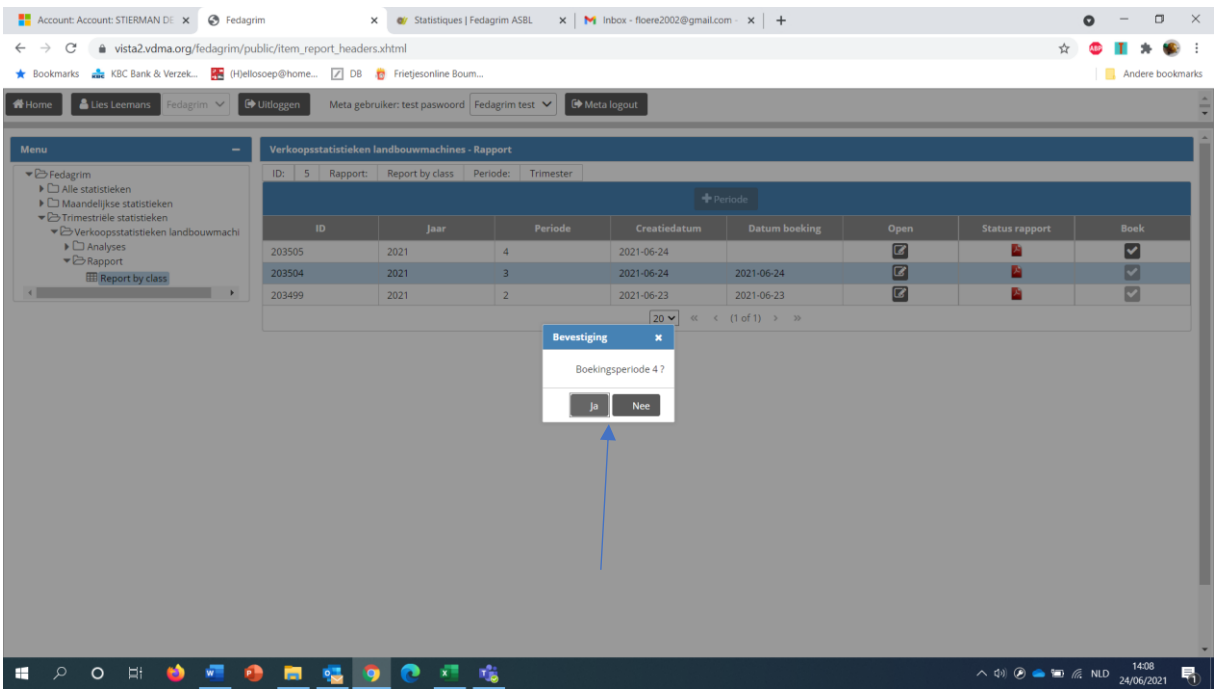

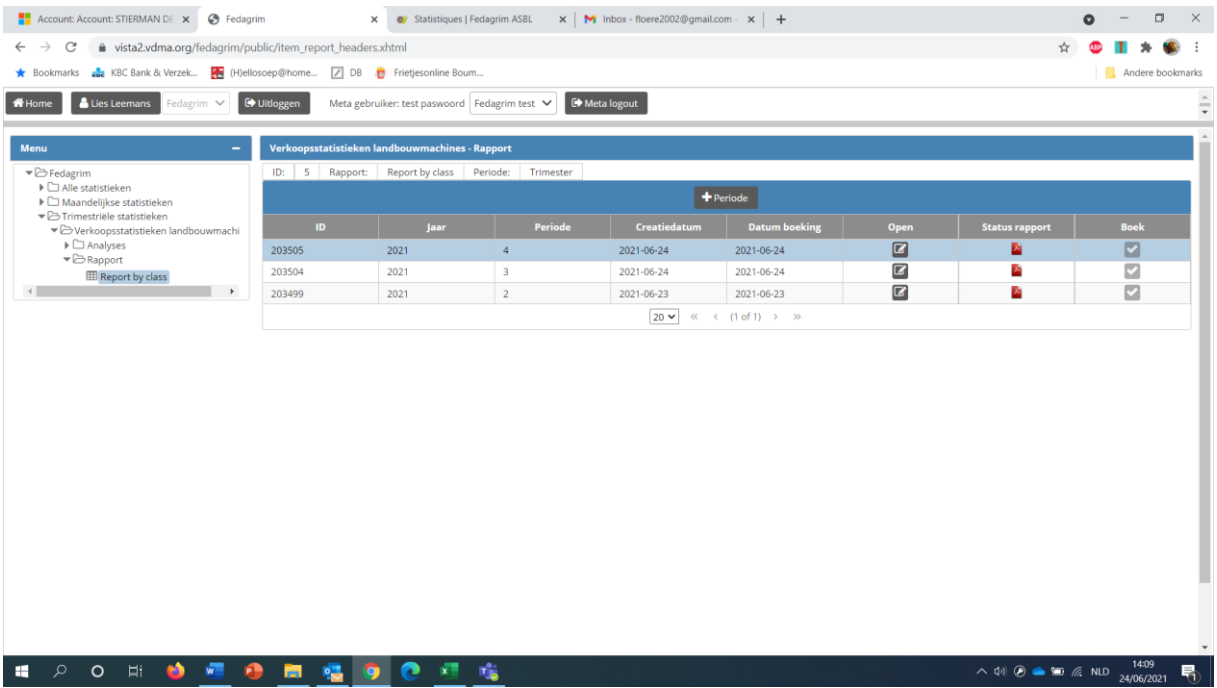

Raadpleeg de resultaten:

Klik op Fedagrim/trimestriële statistieken/verkoopsstatistieken landbouwmachines/ analyses/trimestriële statistieken

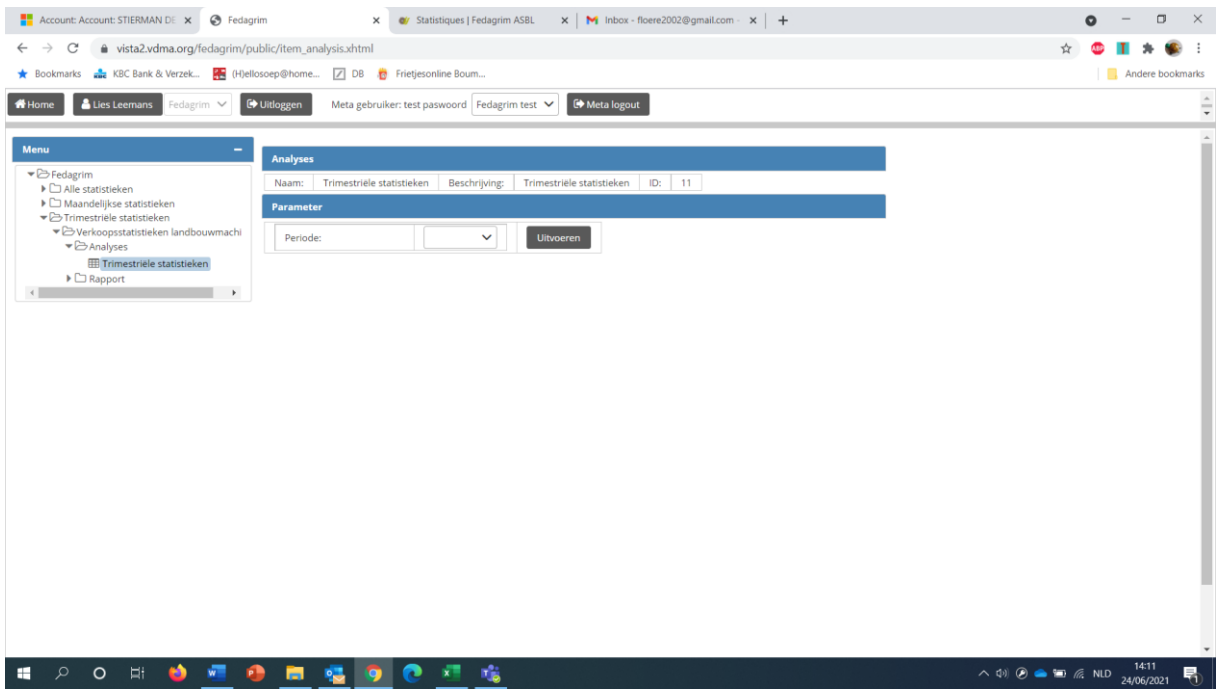

Kies in de lijst de periode van de resultaten die u wil raadplegen en klik op "uitvoeren".

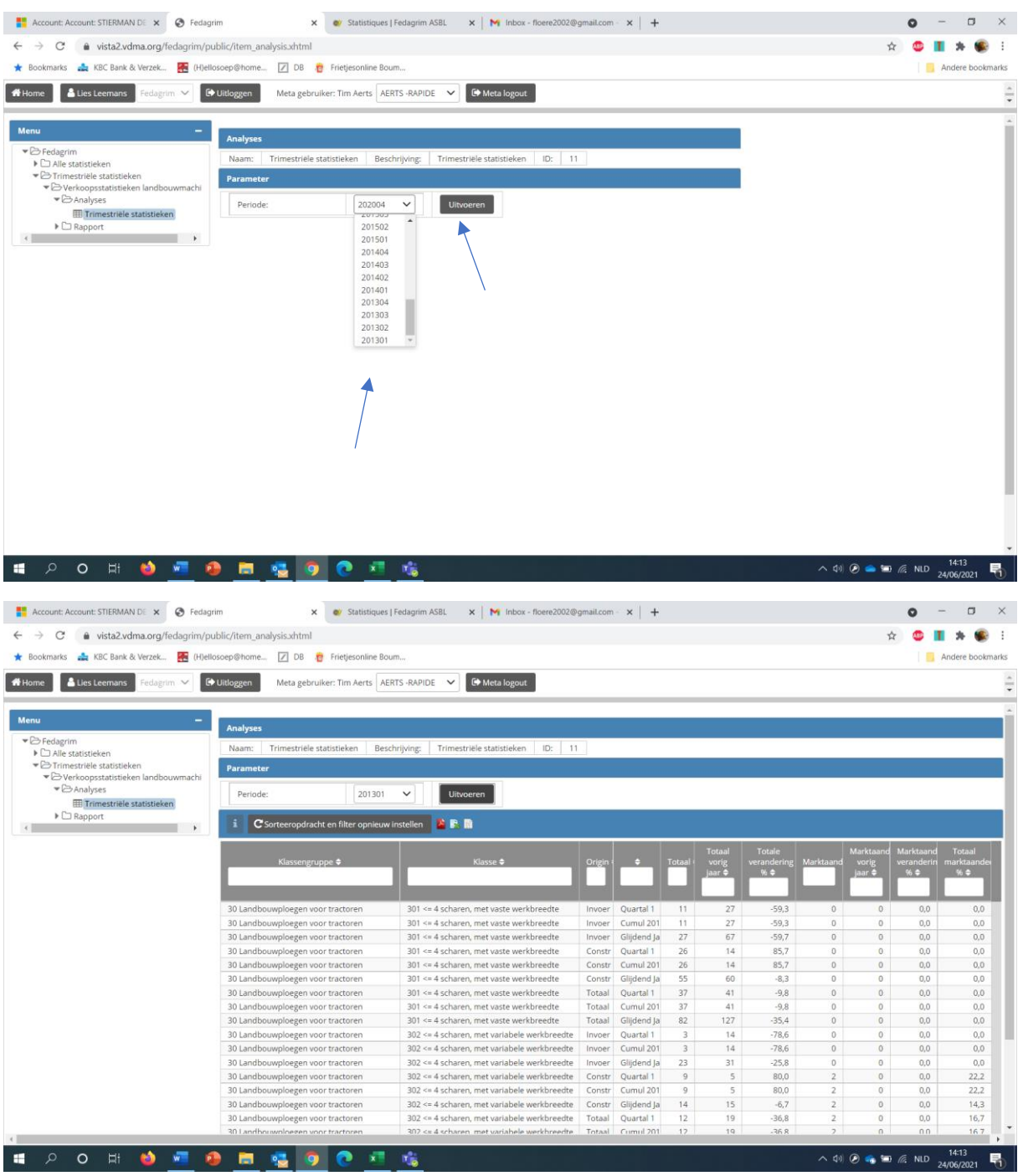

U kan de resultaten printen door op het symbool PDF / XLS / CSV te klikken.

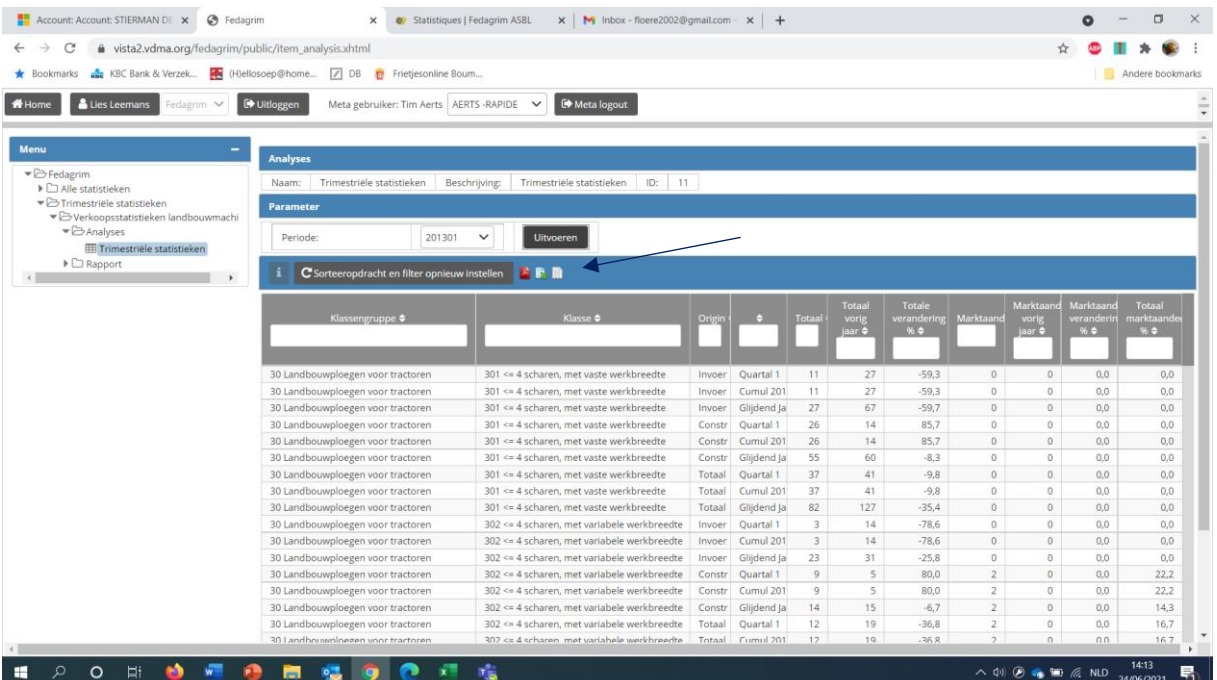